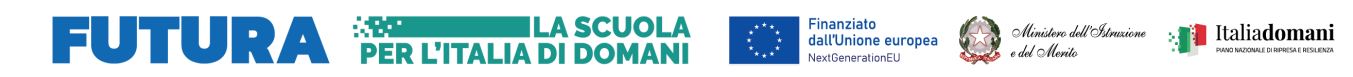

## **COME ISCRIVERSI AL CORSO**

- 1. Entra nella home page di **[Scuola](https://scuolafutura.pubblica.istruzione.it/web/scuola-futura/home) futura**.
- 2. Clicca su **ACCEDI** per entrare nell'area riservata.

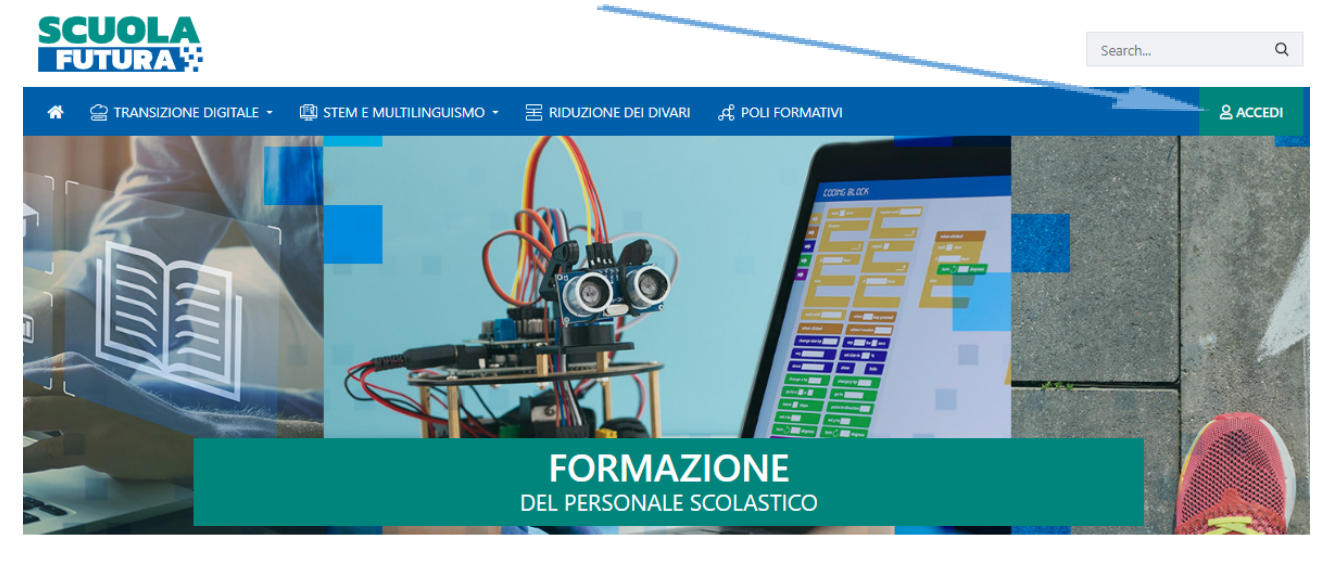

3. Clicca su **Entra con SPID** per l'autenticazione.

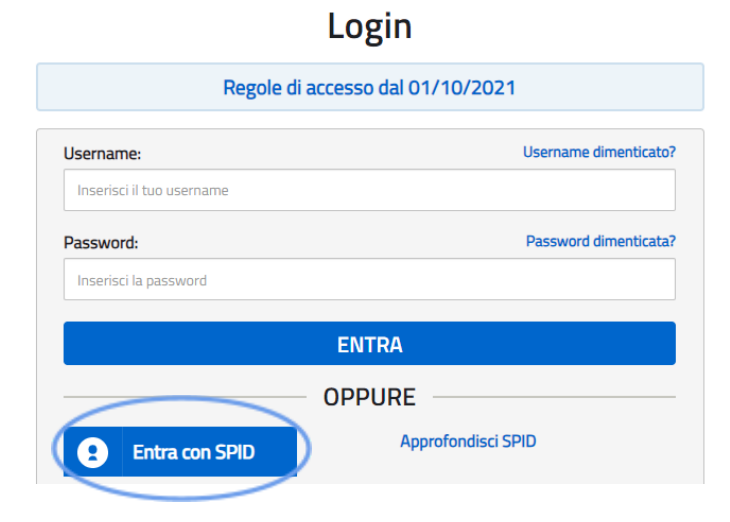

4. Scegli il profilo (Utente corsista) e clicca su **SELEZIONA.**

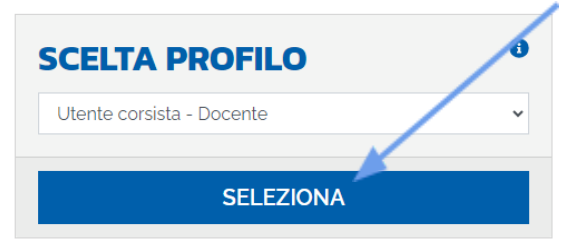

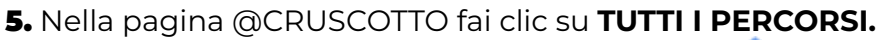

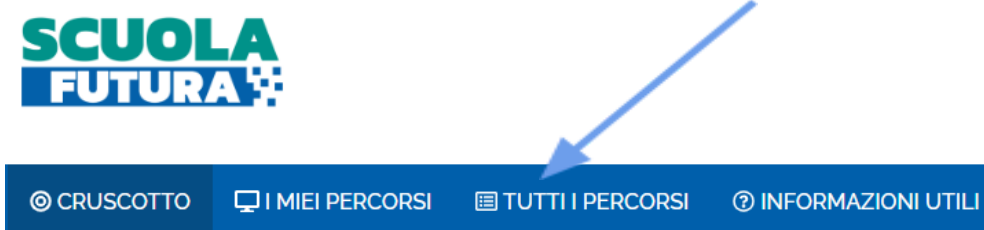

6. Nello spazio "**Cerca per**" digita l'ID percorso: **158316**

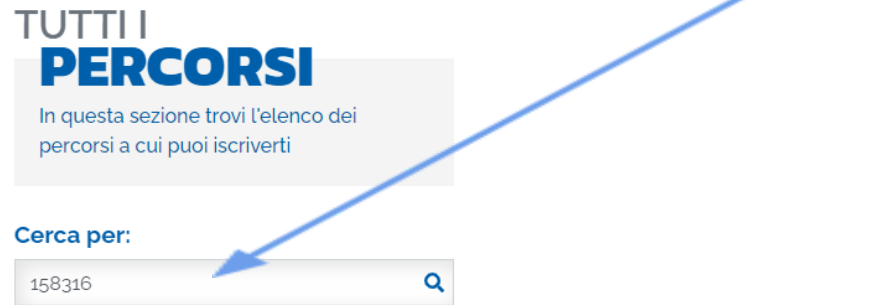

7. Visualizzato il riquadro del percorso, clicca sul tasto **CANDIDATI** per inviare la richiesta di iscrizione.

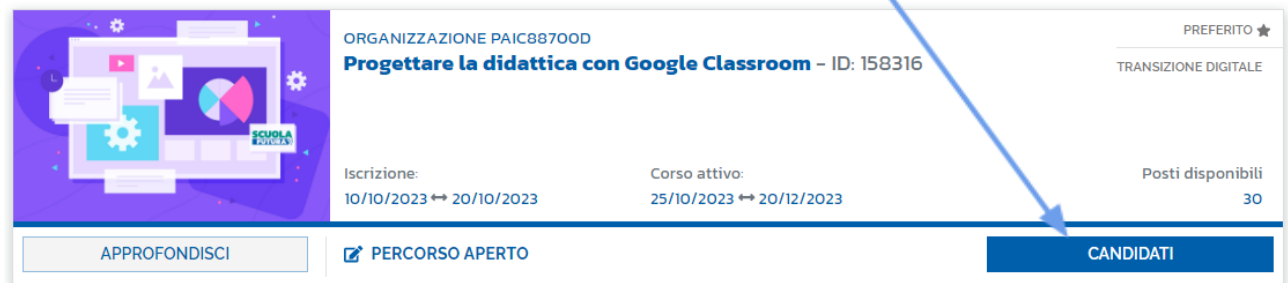

Tutte le comunicazioni inviate da SCUOLA FUTURA saranno recapitate all'**indirizzo email per le comunicazioni** con il quale sei registrato nell'**area riservata del MIUR**. Questo indirizzo è indicato in alto a destra in tutte le pagine di SCUOLA FUTURA.

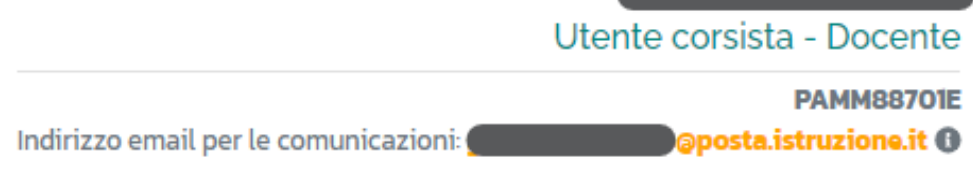

Puoi seguire l'iter del percorso formativo, scaricare l'attestato, consultare la guida completa del corsista e altro ancora nelle sezioni @CRUSCOTTO, I MIEI PERCORSI E INFORMAZIONI UTILI.

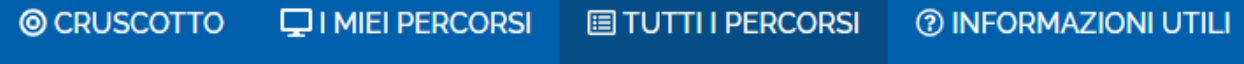